# **Revamped Cupertino Rotary Club Web Site**

# **http://www.cupertinorotary.org**

The new home page has added pull down menus that provide easy access to information about key services, special events and member resources. As before, click on **Calendar** in the menu bar to open our monthly calendar that lists all club meetings and events.

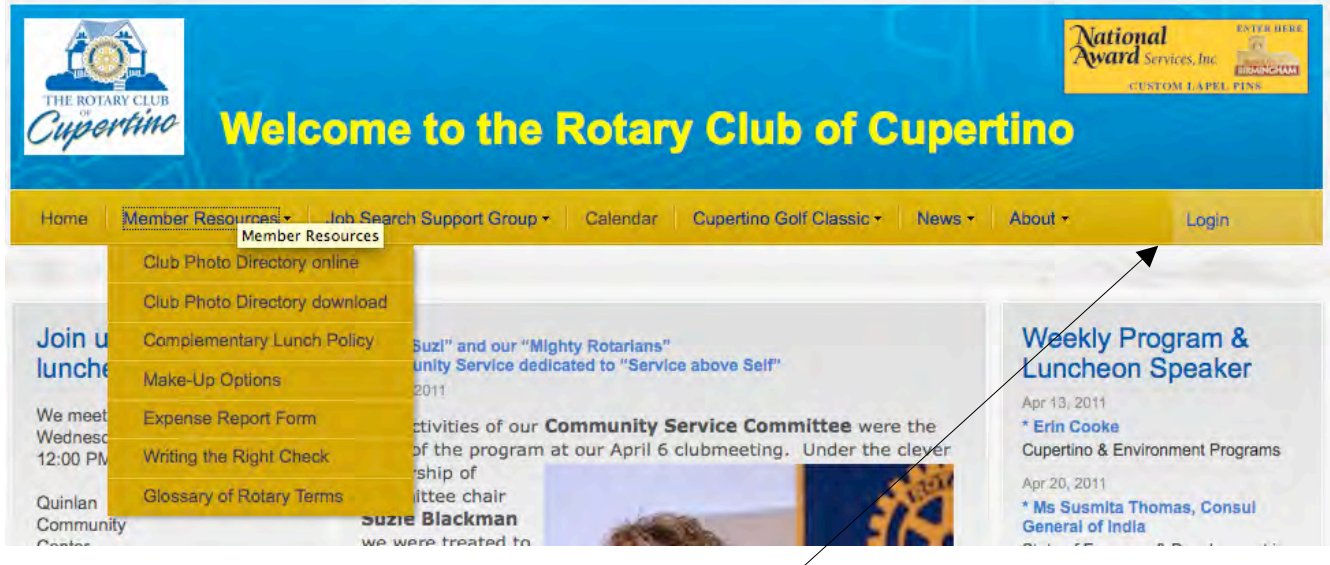

# Login to access all the features and information available to members

More features are available to members when you login - member contact info, email messaging center, and the ability to edit your own profile are some of the features available only to members. For example, under Member Resources, in the pull down menu shown above, the Club Photo Directory optine link will take you to the directory only if you have logged in.

To login, click on the Login link at the top of any web page within the site. It will take you to the login box shown below.

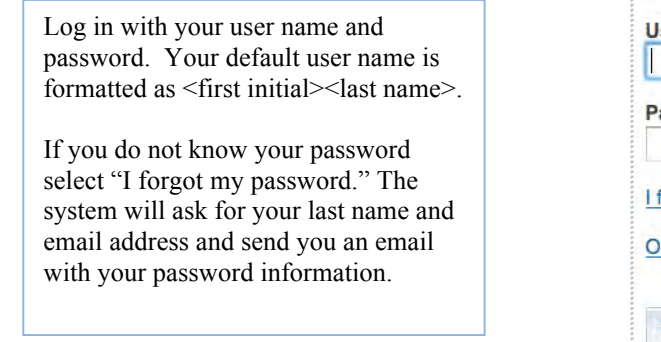

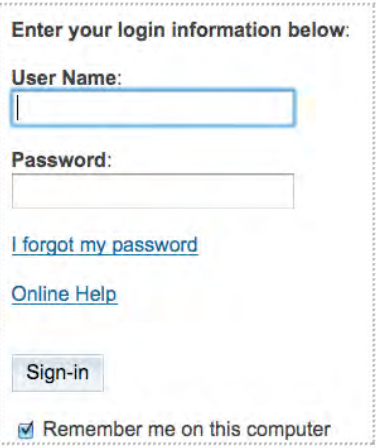

### **After Login – Arriving at Admin page and My ClubRunner box**

After logging in you arrive at your **Admin** page with underlines beneath those features you have access to. Other features are available depending on your role in the club (i.e. board members).

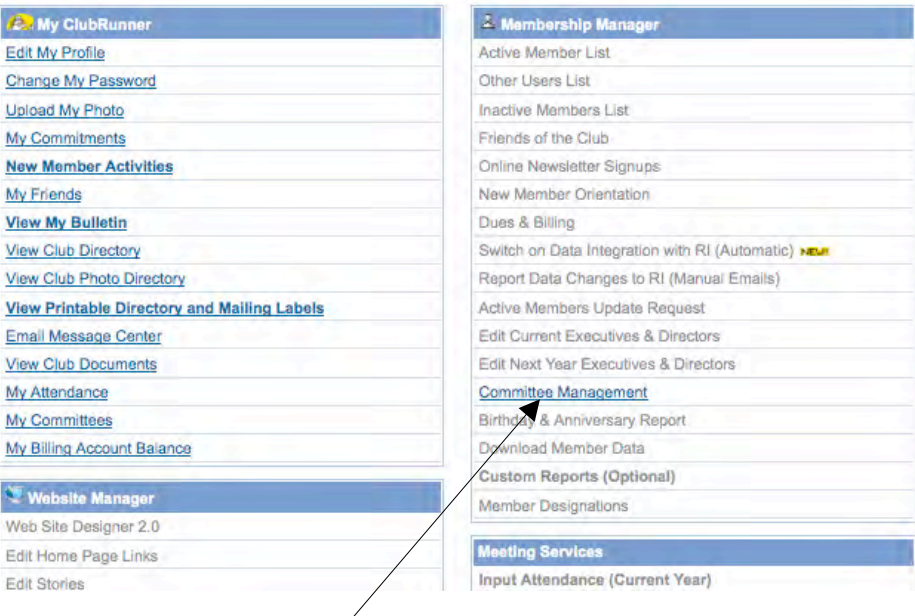

#### **My ClubRunner**

The links in the My ClubRunner box (see above) are specific to the user who has logged in. The area allows you to access and edit your personal profile, change password, upload photos, view member lists and information, view club documents, and communicate via email with club members and associates of the club.

#### **Committee Management**

All members who are logged in have access to Committee Management in the Membership Manager box. This is your key to accessing meeting agendas, minutes, project documents and other committee resources. You can also easily select committee members to send emails and keep in touch.

#### How to leave the Admin page and go to the Home Page

To leave the **Admin** page and open the **Home Page** of our site, go to the upper right corner of the **Admin** page and click on the Home Page link.

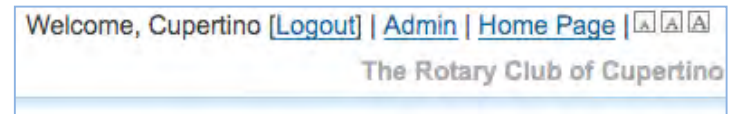

(User tip: Next to the Home Page link are three squares Home Page  $\Box$ inside. These allow you to make the size of text displayed on the Admin page larger or smaller.)

#### **Email Message Center - how to email members of the club**

Log in to the site and go to the **Email Message Center** within the MyClubRunner box.

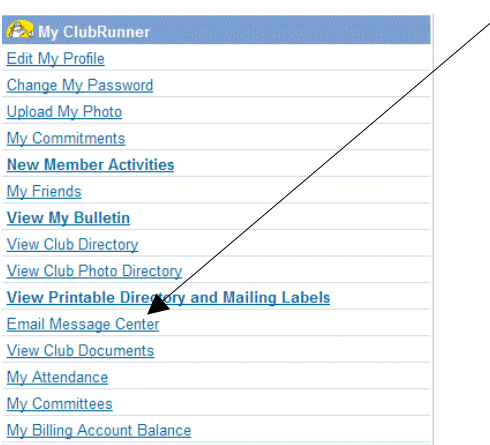

# ClubRunner™

Welcome, Cupertino [Logout] | Admin | Home Page | A A

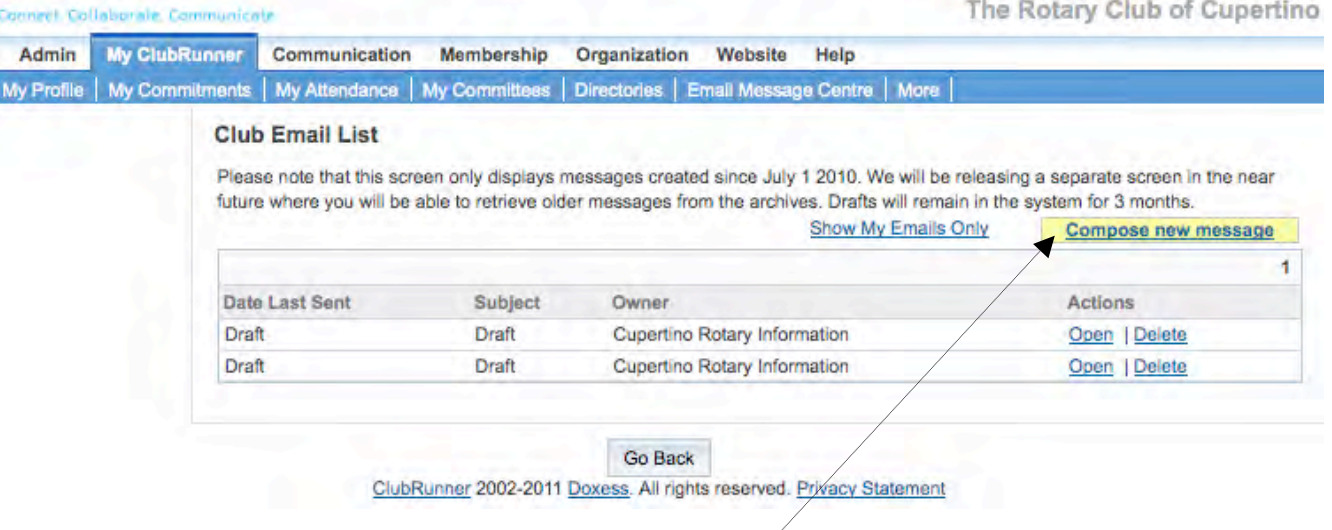

 You will see a list of emails you have sent to other club members. To initiate a new message, click "Compose new message".

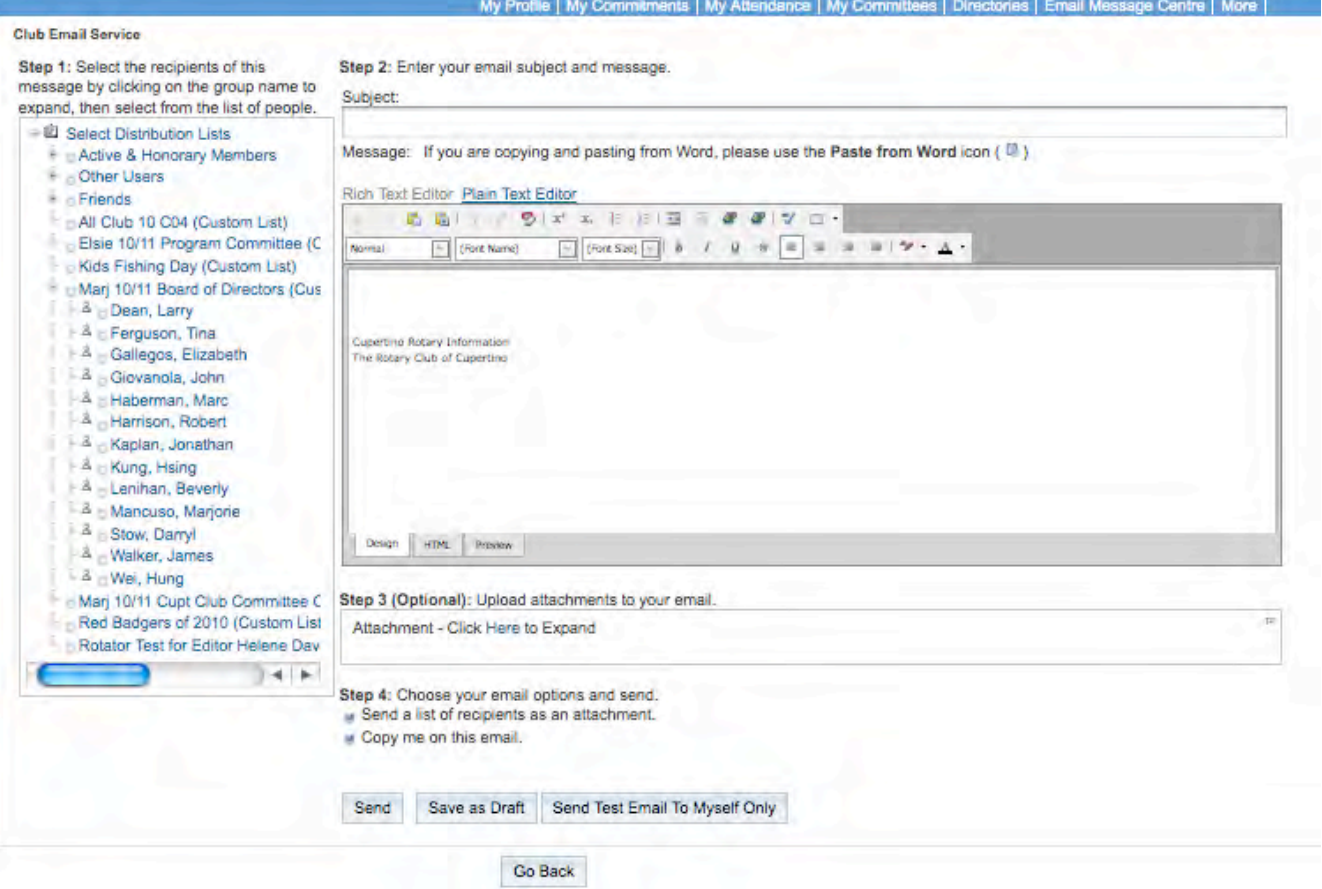

- A blank email template will be displayed with a distribution list on the left.
- Step 1: Choose who you want to send the email to by checking on a distribution list name. For example click on "Board of Directors" and the list will open to let you check the box next to the name(s) of the members you want to email. Click on "Active & Honorary Members" distribution list to see the expanded list of all members. To select all members, click the box next to Active & Honorary Members.
- Step 2: Type a subject for the email in the *Subject* field and type the email message in the body of the template.
- Step 3: If you wish to attach a file, you may *Expand* the attachment section and browse your computer to select the file you wish to attach.
- Step 4: Either *Save as Draft*, to compete later, or select *Send Test Email To Myself Only* to send the email to your address and confirm that it is as you want it before sending it to a larger list of recipients.
- When you have completed your email message, click the *Send* button.